## 「さ~ボード2」のファームウェア変更手順

2018.8 ネコマ製作所

- ・「さ~ボード2」の入力周波数、信号レベルとサーボ角の関係は、搭載プロセッサ(ATtiny85)のフ ァームウエアで定義されています。ご使用の環境や用途に合わせてファームウエアのプログラムを変 更することで動作を最適化できます。
- ・ファームウェアは以下の URL からダウンロードできます。

http://www.make-lab.sakura.ne.jp/support.html

・ファームウェアは Arduino の開発環境で変更できますが、プロセッサが ATtiny のため、あらかじめ 開発環境に ATtiny 用の開発環境をインストールする必要があります。

いくつか事例がありますが、以下のサイトを参考にいたしました。

「Arduino IDE に ATtiny45/85/2313 他の開発環境を組み込む」

https://make.kosakalab.com/make/electronic-work/arduino-ide/attiny-dev/

・ファームウェアの書込みには、Arduino を書込み機として用意する必要があります。

Arduino を USB ケーブルで PC に接続し ArduinoISP スケッチを書き込みます。

IDE のメニューの「ファイル/スケッチ例/11.Arduino ISP」より、「Arduino ISP」を、Arduino にア ップロードします。

 Arduino の RESET と GND の間に 10μF のコンデンサを入れます。電解コンデンサの場合はマイナス側 を GND に接続します。

・Arduino のピンソケットと「さ~ボード2」の ISP 用のピンヘッダをジャンパケーブルで接続します。

ピンの対応

| 「さ〜ボード2」    |  | Arduino |
|-------------|--|---------|
| <b>RST</b>  |  | 10      |
| <b>SCK</b>  |  | 11      |
| <b>MISO</b> |  | 12      |
| <b>MOSI</b> |  | 13      |
| GND         |  | GND     |

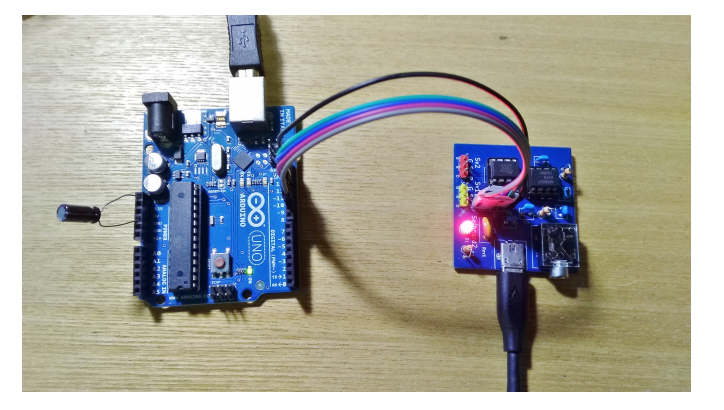

- ・「さ~ボード2」に電源を接続します。
- ・ArduinoIDE で「さ~ボード2」のファームウェアのスケッチを開きます。 IDE のメニューの「ツール/ボード]と進み[ATtiny25/45/85]を選択します。 シリアルポートは Arduino が接続されているポートを選択します。
- ・スケッチのアップロードを実行すれば、ファームウェアのスケッチが Arduino を経由して「さ~ボー ド2」の ATtiny85 に書き込まれます。